## **Adding Marks**

From Employee Dashboard, click "Marks Entry"

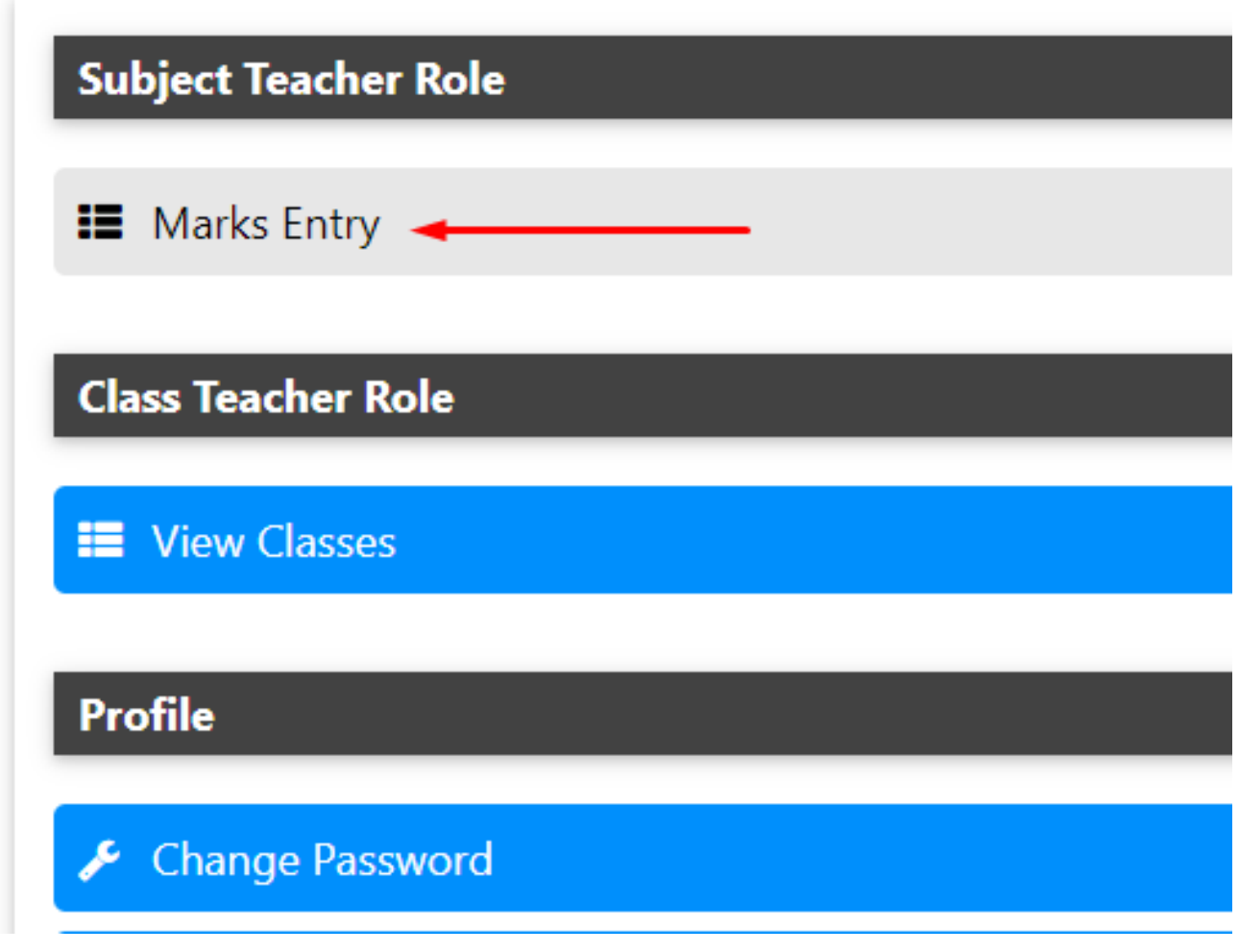

All Classes and Subjects assigned to you will be listed. For each subject, you will get the option to enter marks for each exam

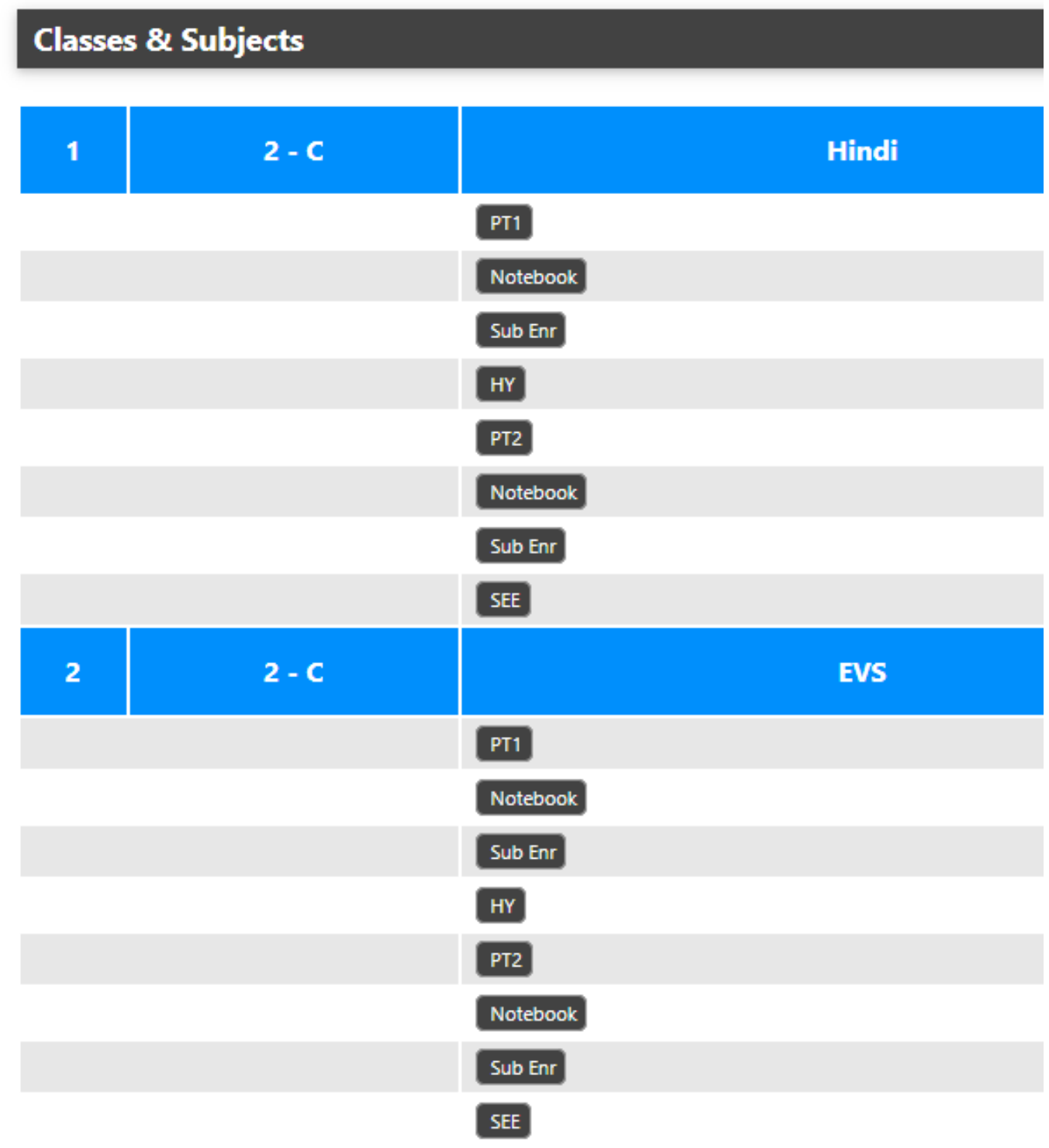

Click on Exam for which you want to enter the marks.

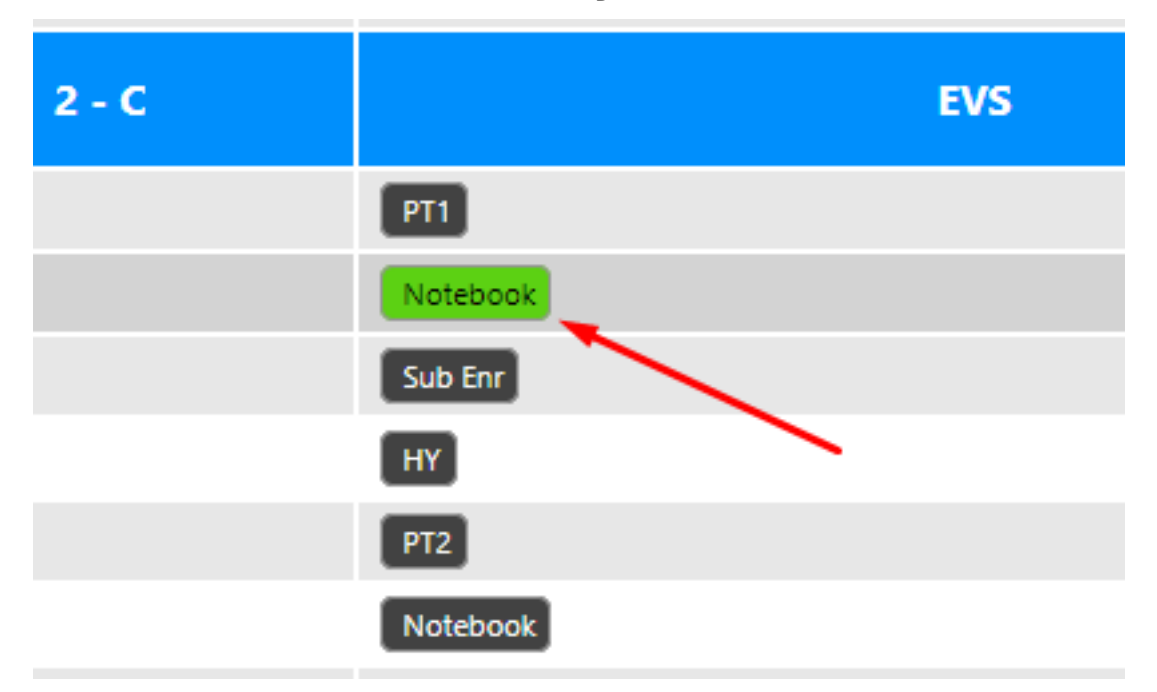

You will get the form. The system will take you to view page if marks for that exam have already been entered.

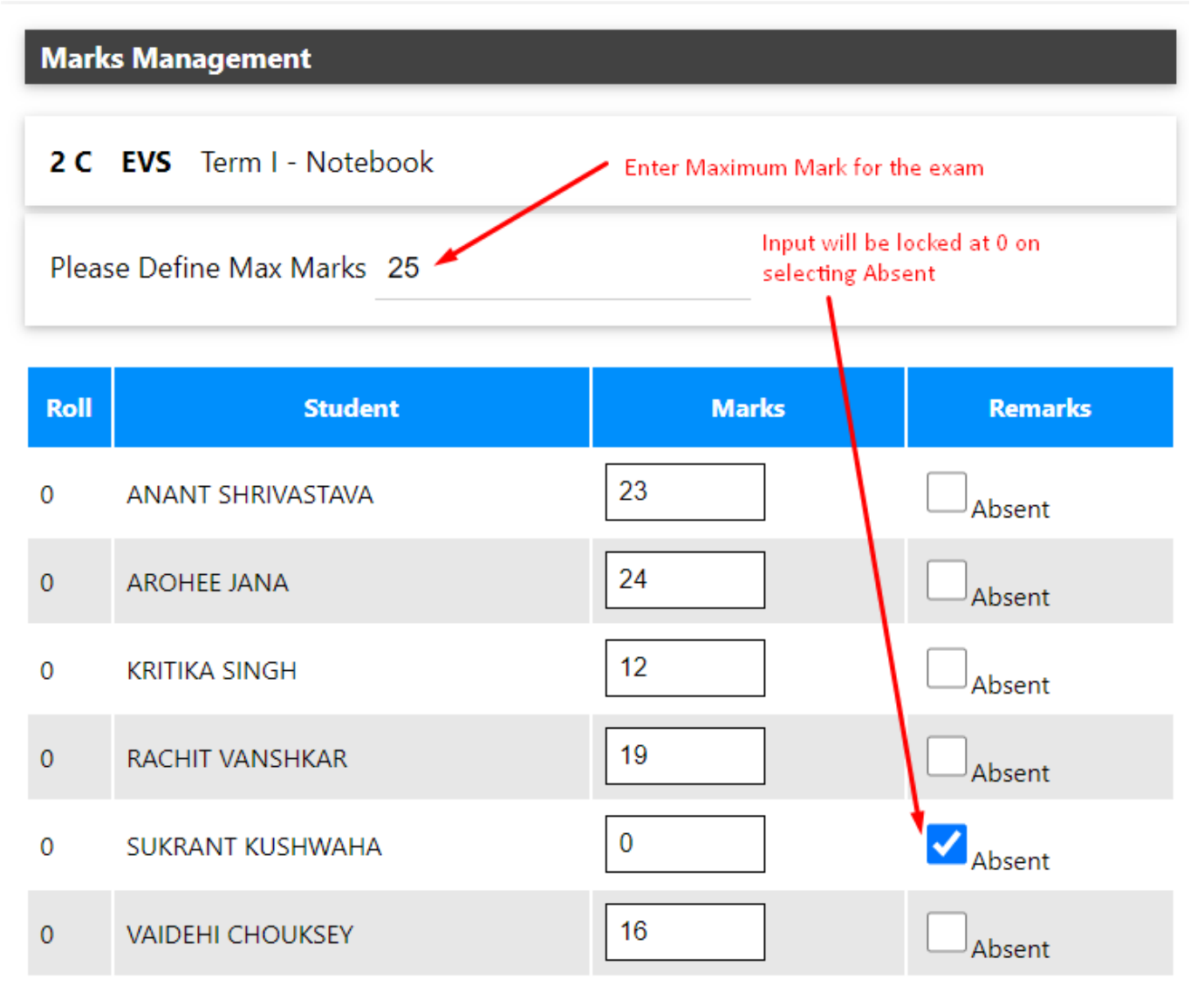

Page 3 / 4

**(c) 2024 Medialab® <sg@medialab.in> | 27 Apr 2024, 01:17**

[URL: https://kb.medialab.in/index.php?action=artikel&cat=8&id=50&artlang=en](https://kb.medialab.in/index.php?action=artikel&cat=8&id=50&artlang=en)

Fill marks for each student and submit. Any anomaly will be detected by the system and you will be prompted to correct the error

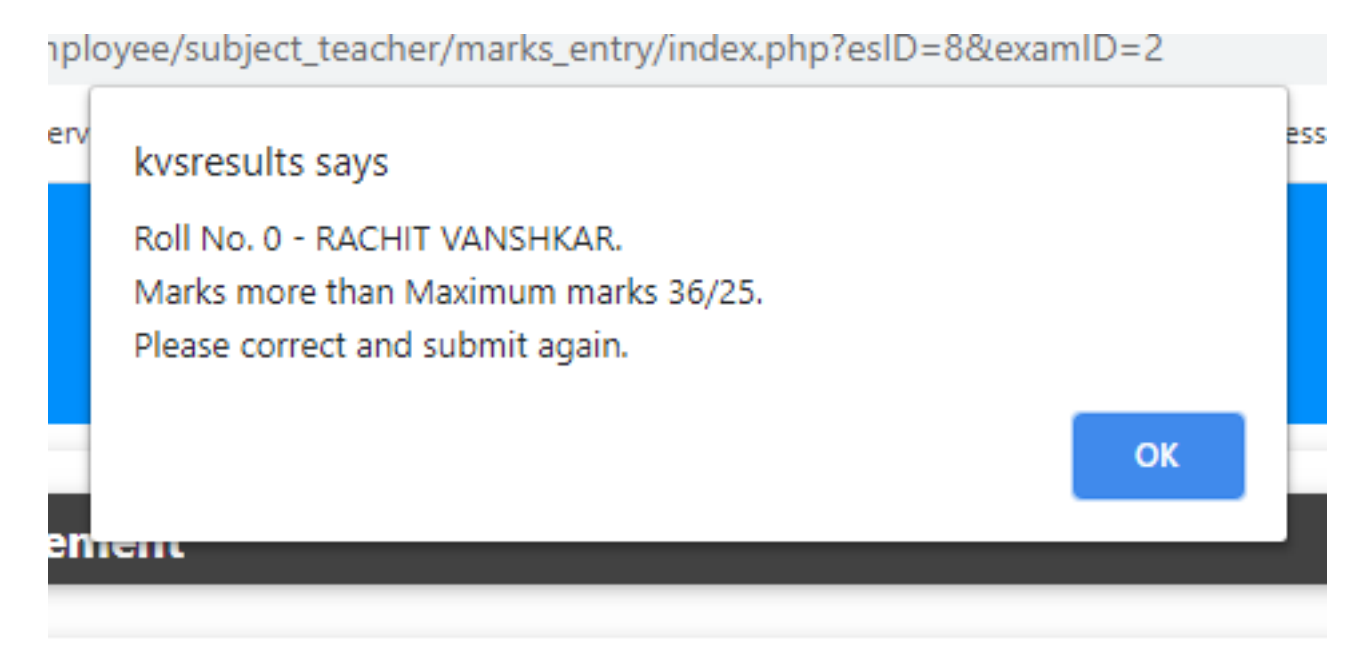

### $rm 1 - Matcho$

You can view the entry that you have made.

### Class: 2 C Sub: EVS (Term I - Notebook ) MM:25

#### Entered on: 15 Feb 2021 (Mon) 08:32 PM

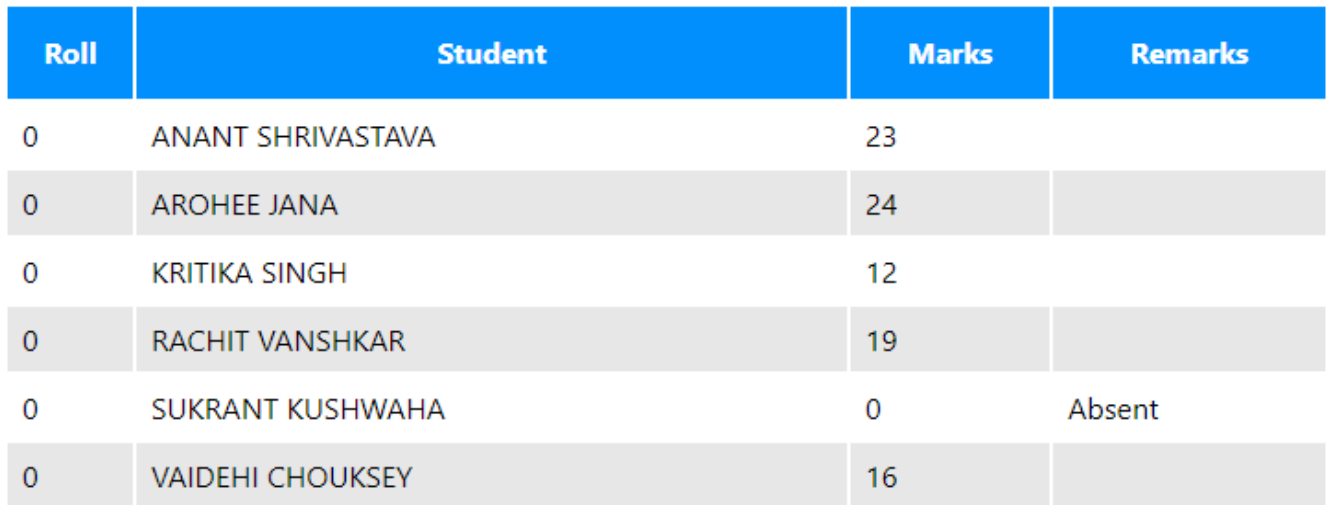

The system has also updated the weightage which is visible in the marksheet.

Unique solution ID: #1050 Author: Medialab® Last update: 2023-03-17 16:58